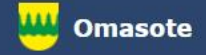

# Kainuun Omasote -ohje Aiheena ajanvaraus

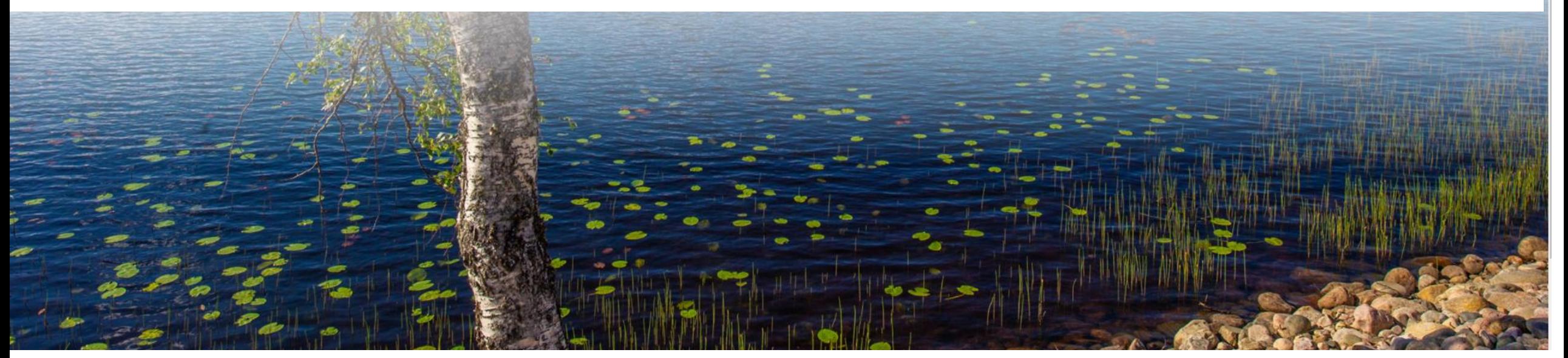

Kirjaudu Omasoteen [https://omasote.kainuu.fi](https://omasote.kainuu.fi/)

Copyright @ 2021 CSAM Health Group AS

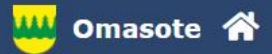

WW

# **Ilmoitukset**

Ajanvaraus ei toimi Internet Explorer-selaimilla (käytä esim. Chromea.)

# Minun palveluni

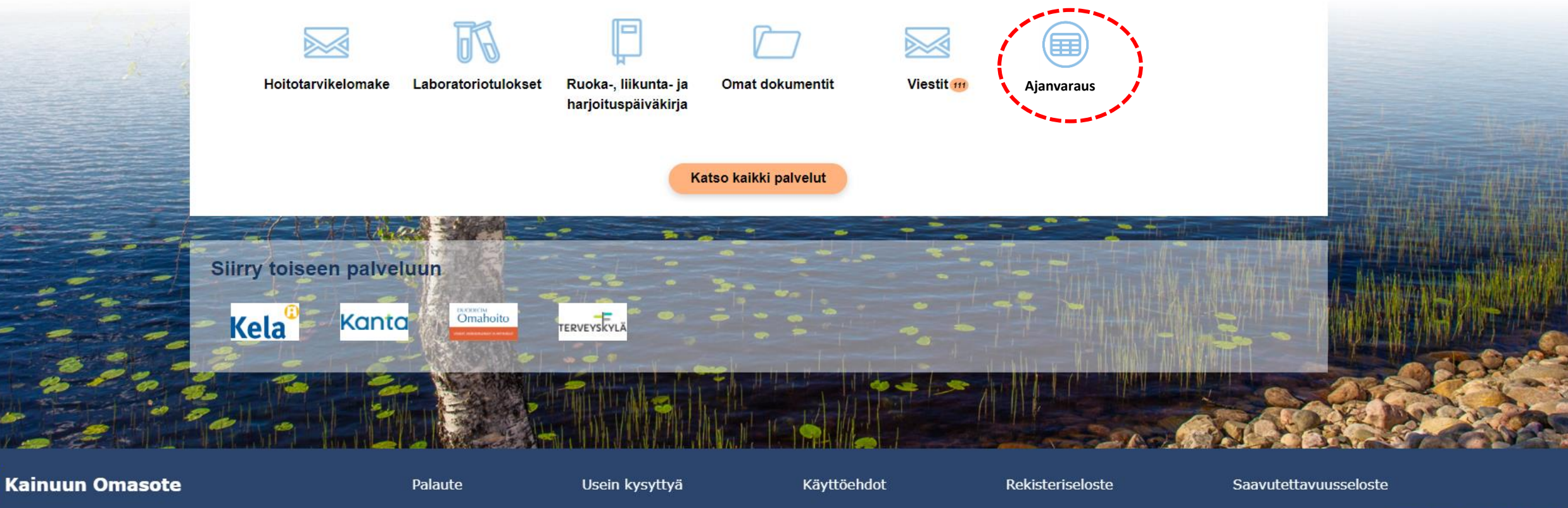

Copyright @ 2021 CSAM Health Group AS

Valitse Ajanvaraus Omasoten etusivun ylävalikosta tai Minun palveluni -kohdasta.

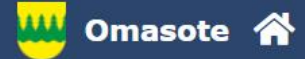

**Kainuun Om** 

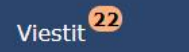

Koronainfo

Tee oirearvio

### Koronainfo

Mikäli epäilet saaneesi koronavirustartunnan lisätietoa löydät Kainuun soten verkkosivuilta

Koronaviruksen oirearvion voit tehdä Omaolo-palvelussa

Huom! Mikäli tarvitset koronatestitodistuksen ulkomaanmatkailua varten, testi on hankittava omakustanteisesti yksityiseltä palveluntuottajalta (esim. yksityiseltä lääkäriasemalta).

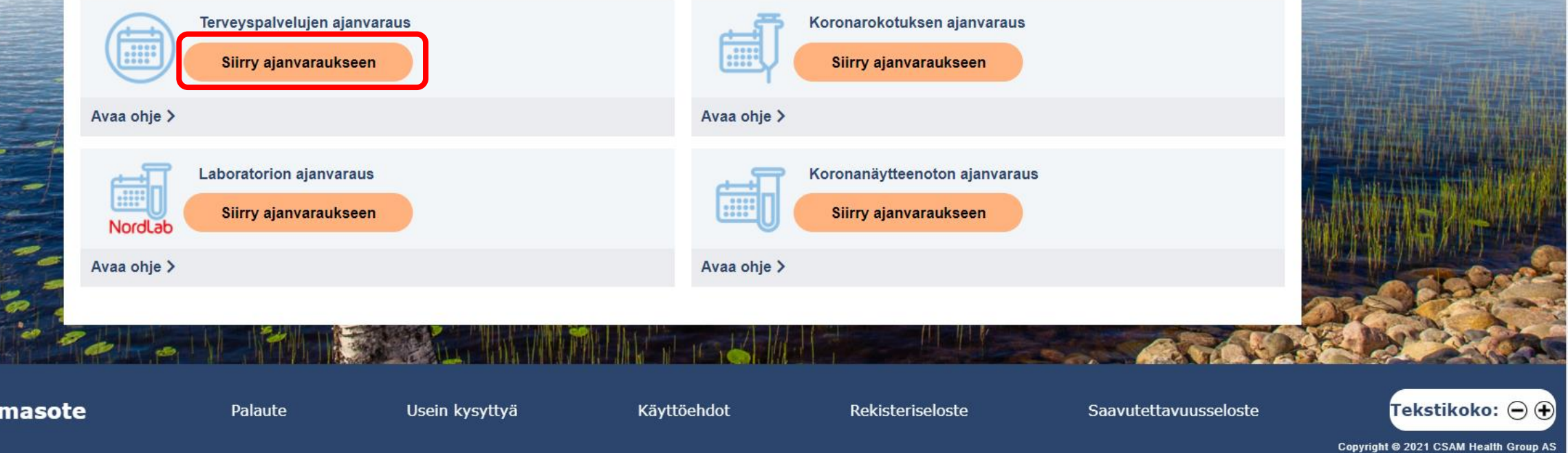

Valitse haluamasi ajanvaraus ja valitse sen kohdalta Siirry ajanvaraukseen. Tässä esimerkissä on valittu terveyspalvelujen ajanvaraus.

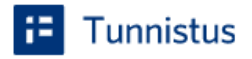

 $\rm(i)$ 

Varmista tietoturvallinen käyttö Lopetettuasi palvelun käytön, kirjaudu ulos ja sulje selain.

Olet tunnistautumassa palveluun

Lifecare Terveyspalvelut

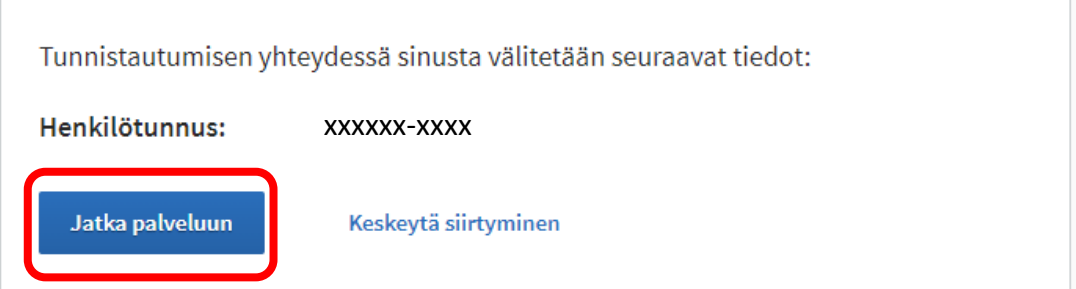

 $\odot$ Tunnistautumiseen tarvittavat henkilötietosi on haettu väestötietojärjestelmästä. Voit tarkastaa omat tietosi Suomi.fin Henkilötiedot -sivulta.

Palvelu, johon olet tunnistautumassa, tarvitsee henkilötietosi asiointia varten. Löydät tiedon niiden käsittelystä, kun tunnistaudut palveluun.

# æ **Tunnistus**

Valitse **Jatka palveluun** siirtyäksesi potilastietojärjestelmän ajanvaraukseen.

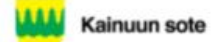

Tervetuloa Kainuun soten sähköiseen ajanvarauspalveluun

@ Ajanvaraukset Kyselyt ja hakemukset Omat tiedot

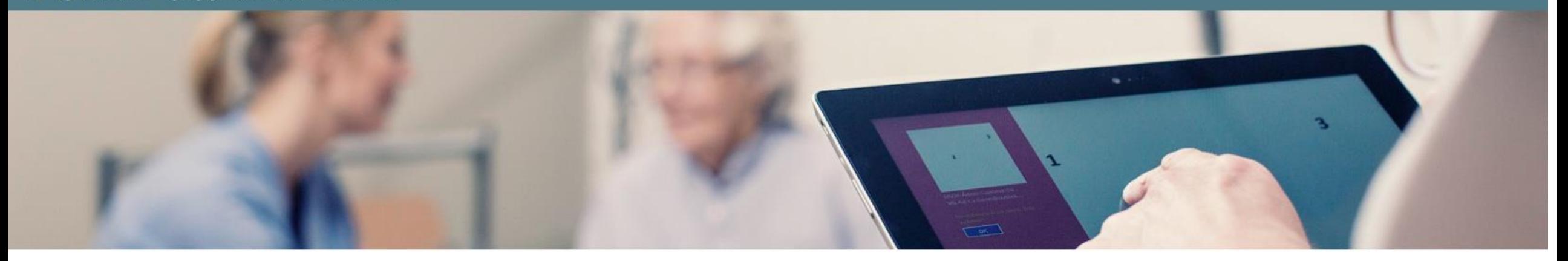

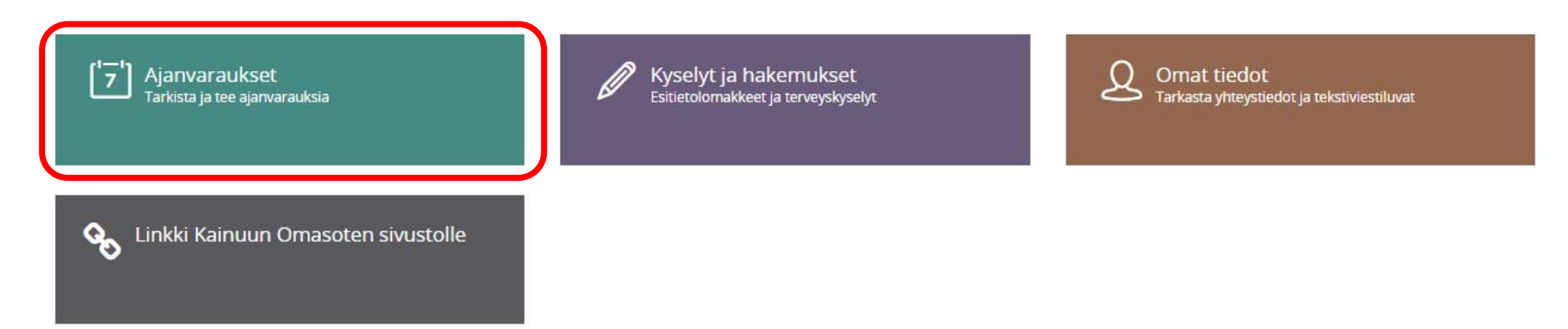

Valitse **Ajanvaraukset**.

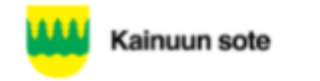

Tervetuloa Kainuun soten sähköiseen ajanvarauspalveluun

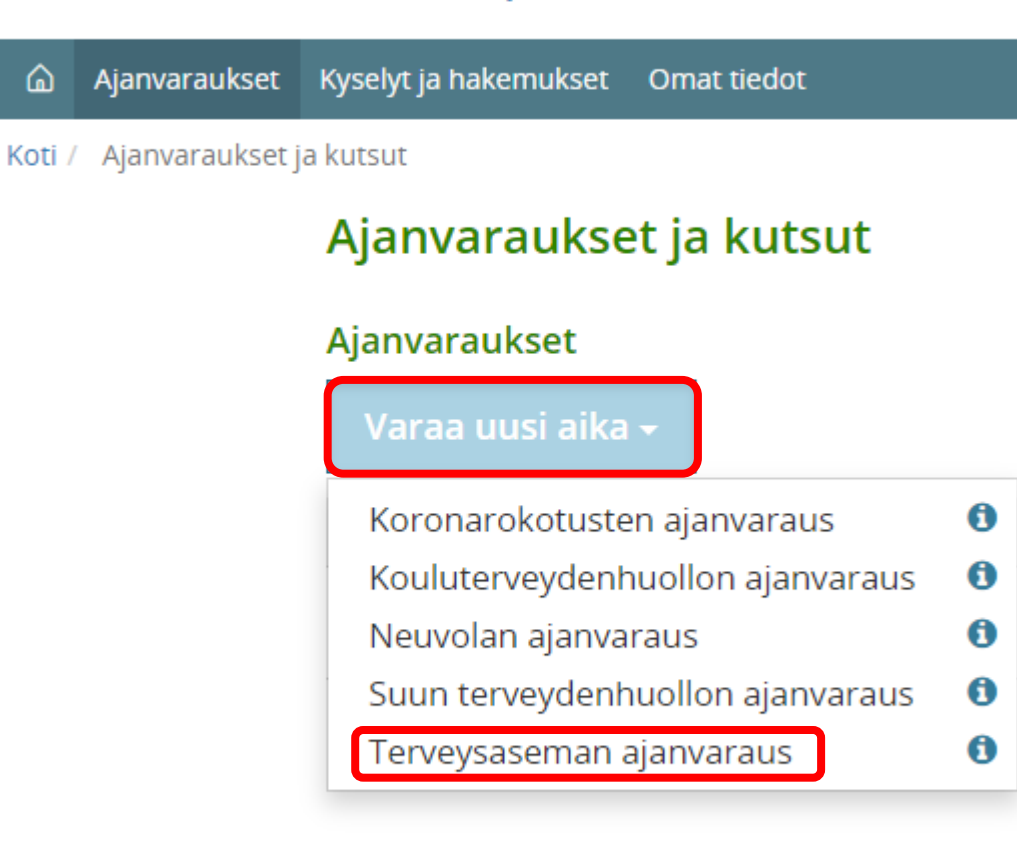

Valitse **Varaa uusi aika** sekä tämän jälkeen avautuvasta valikosta se taho, johon haluat ajan varata. Tässä esimerkissä aika varataan terveysasemalle.

#### Ajanvaraukset Kyselyt ja hakemukset Omat tiedot ⋒

Ajanvaraukset ja kutsut / Uusi ajanvaraus Koti /

# Terveysaseman ajanvaraus

Voit tarkistaa, varata, siirtää tai perua ajan terveysasemalle. Valitse henkilö, jonka tietoja haluat käsitellä: **Flli Fsimerkki** 

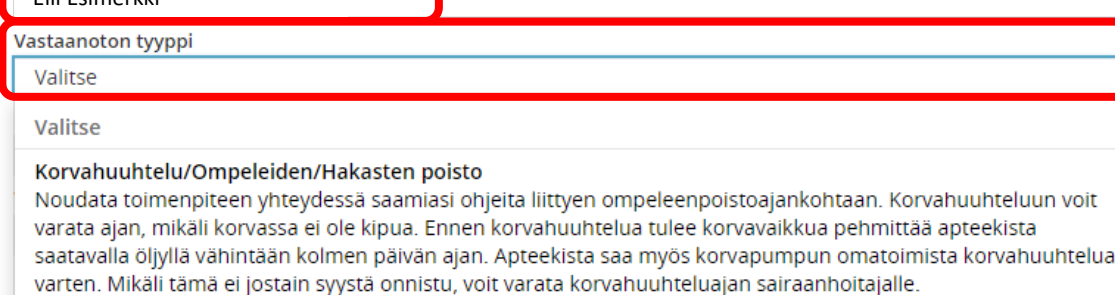

#### Lääkeinjektiot

Säännöllisesti toistuvien injektioiden jatkokäynti. Kirjaa aikaa varattaessa lisätietokenttään pistettävän lääkeinjektion nimi. Varaa lääkemääräyksen mukainen lääkeaine mukaasi

#### Päivystyspoliklinikan koronanäytteenotto

HUOM!! NÄYTTEENOTTO TAPAHTUU KESKUSSAIRAALAN DRIVE IN PISTEESSÄ (ei siis Yleislääketieteen poliklinikalla, vaikka varaus tehdään sinne). Seuraa opasteita. Kirjaa ajanvarauksen lisätietoihin tiedot mahdollisesta ulkomaanmatkasta.

#### Terveysaseman koronanäytteenotto

Näytteenotto tapahtuu terveysasemalla. Seuraa opasteita. Kirjaa ajanvarauksen lisätietoihin tiedot mahdollisesta ulkomaanmatkasta.

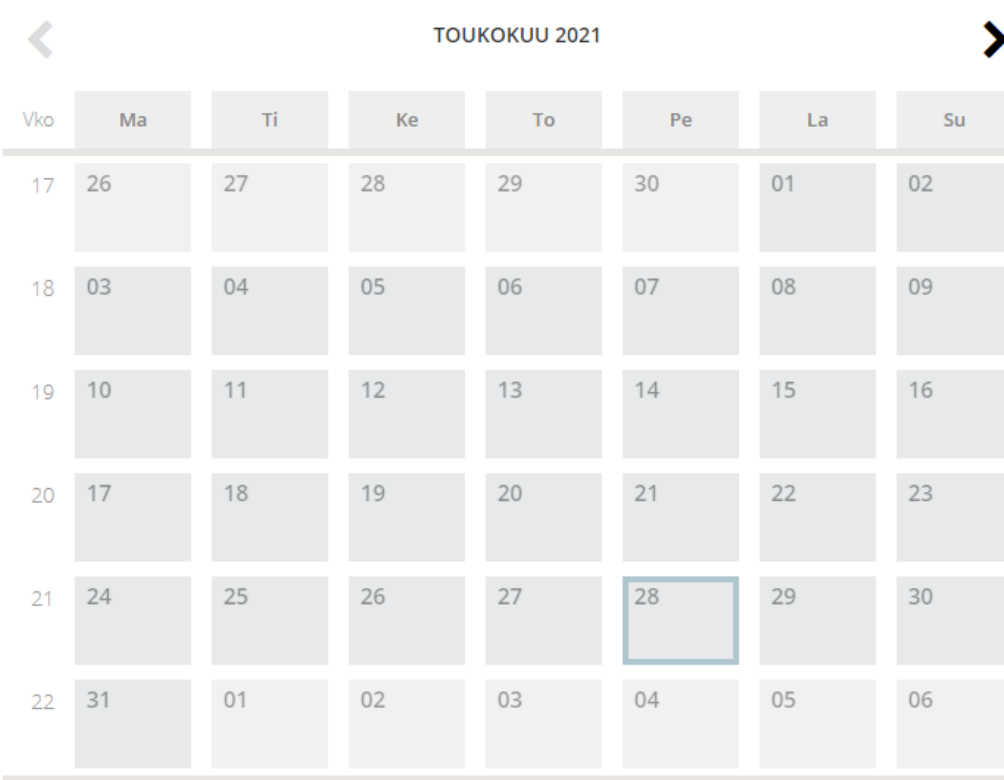

□ Kuluva päivä □ Valittu päivä ■ Vapaita aikoja ■ Ei vapaita aikoja

Valitse henkilö ja vastaanoton tyyppi. Tässä esimerkissä valitaan päivystyspoliklinikan koronanäytteenotto, joka sijaitsee Kajaanissa. Jos haluat varata ajan koronanäytteenottoon muille paikkakunnille, valitse Terveysaseman koronanäytteenotto

#### hanvaraukset Kyselyt ja hakemukset Omat tiedot

Koti / Ajanvaraukset ja kutsut / Uusi ajanvaraus

### Terveysaseman ajanvaraus

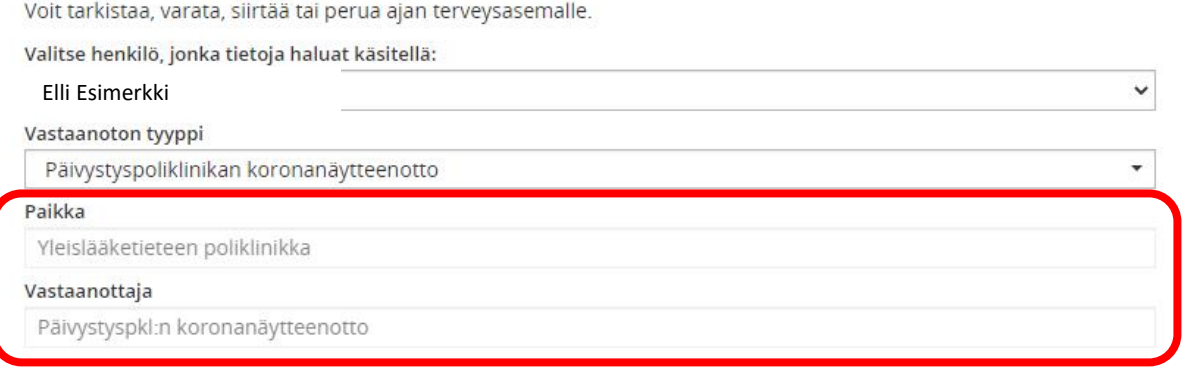

L **TOUKOKUU 2021** ゝ Vko Ma Ti Ke To Pe La Su 

□ Kuluva päivä □ Valittu päivä ■ Vapaita aikoja ■ Ei vapaita aikoja

Valitse tarvittaessa paikka ja vastaanottaja. Päivystyspoliklinikan koronanäytteenottoon aikaa varattaessa nämä valinnat järjestelmä täyttää automaattisesti. Jos ei sinulla ole nimettyä henkilöä valitse vastaanottajaksi Kuka tahansa.

Kalenterissa näytetään vihreällä värillä ne päivät, joille on vapaita aikoja. Valitse haluamasi päivä.

# Terveysaseman ajanvaraus

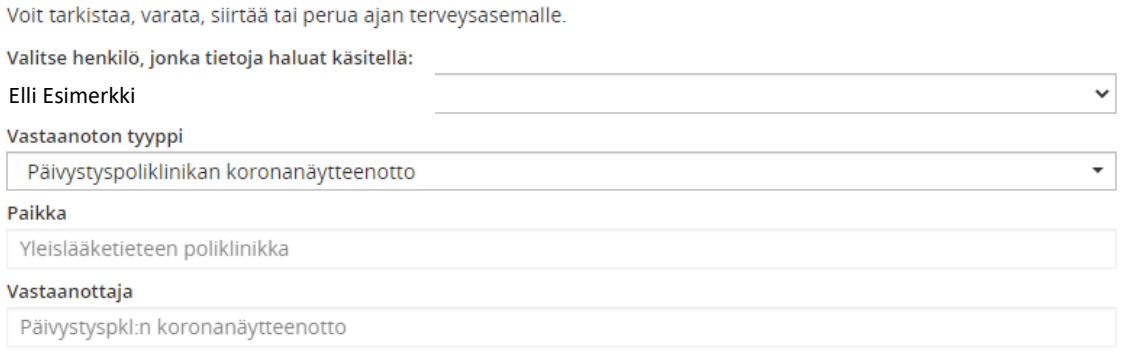

∢ **TOUKOKUU 2021** Vko Ma Ti Ke To Pe La Su 17 26 18 03  $22^{\circ}$ 

□ Kuluva päivä □ Valittu päivä ■ Vapaita aikoja ■ Ei vapaita aikoja

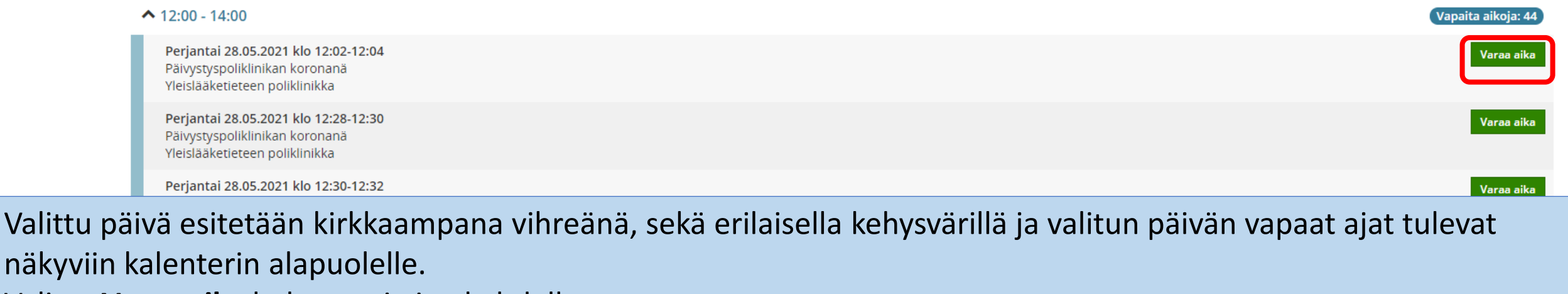

Valitse **Varaa aika** haluamasi ajan kohdalla.

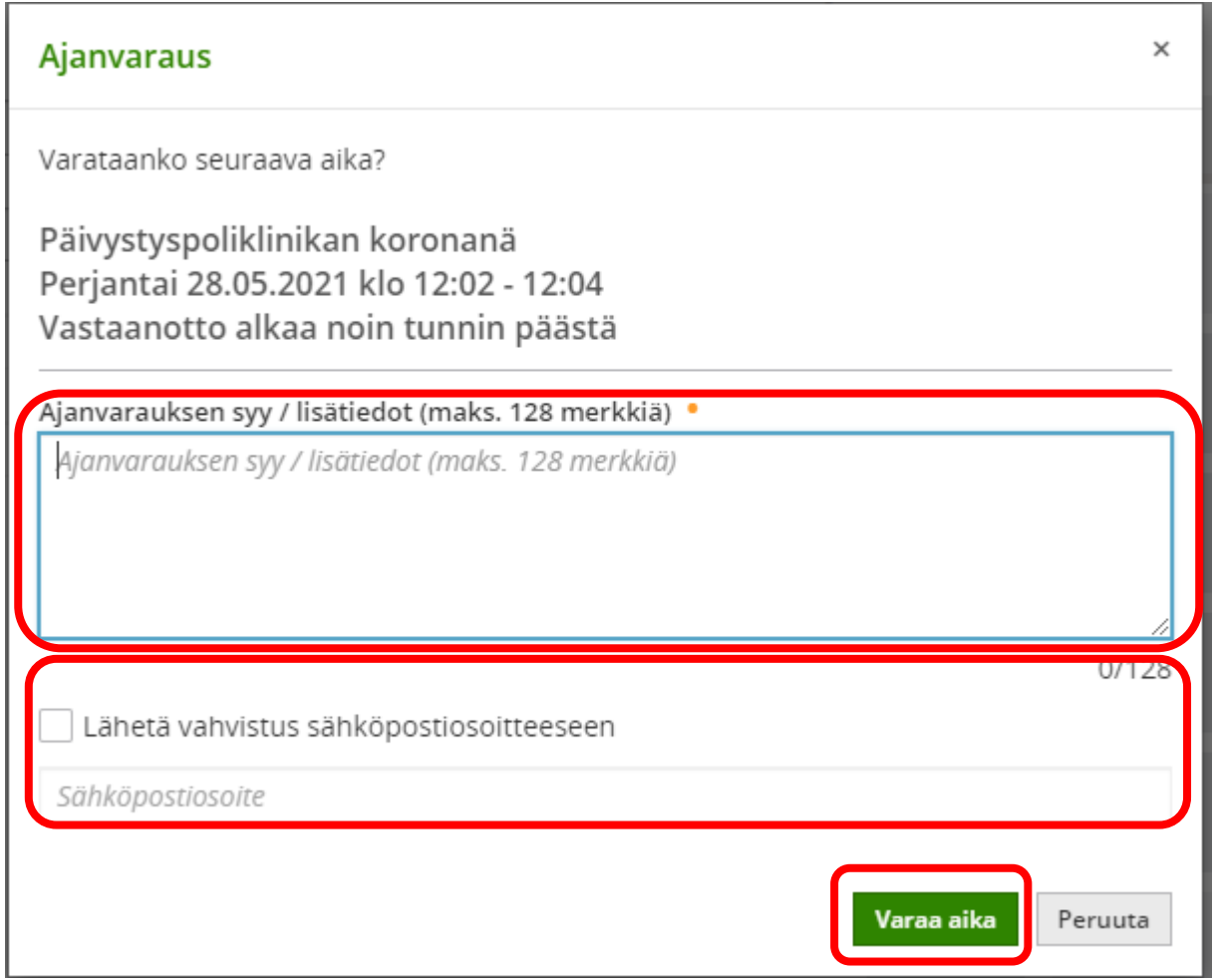

Kirjoita ajanvarauksen **syy / lisätiedot**.

Lisää merkki valintaruutuun ja kirjoita sähköpostiosoitteesi sille varattuun kenttään, jos haluat vahvistuksen ajanvarauksesta sähköpostiisi.

Klikkaa lopuksi **Varaa aika** painiketta

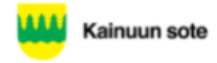

# 6 Ajanvaraukset Kyselyt ja hakemukset Omat tiedot

Koti / Ajanvaraukset ja kutsut / Ajanvarauksen tiedot

# Ajanvarauksen tiedot

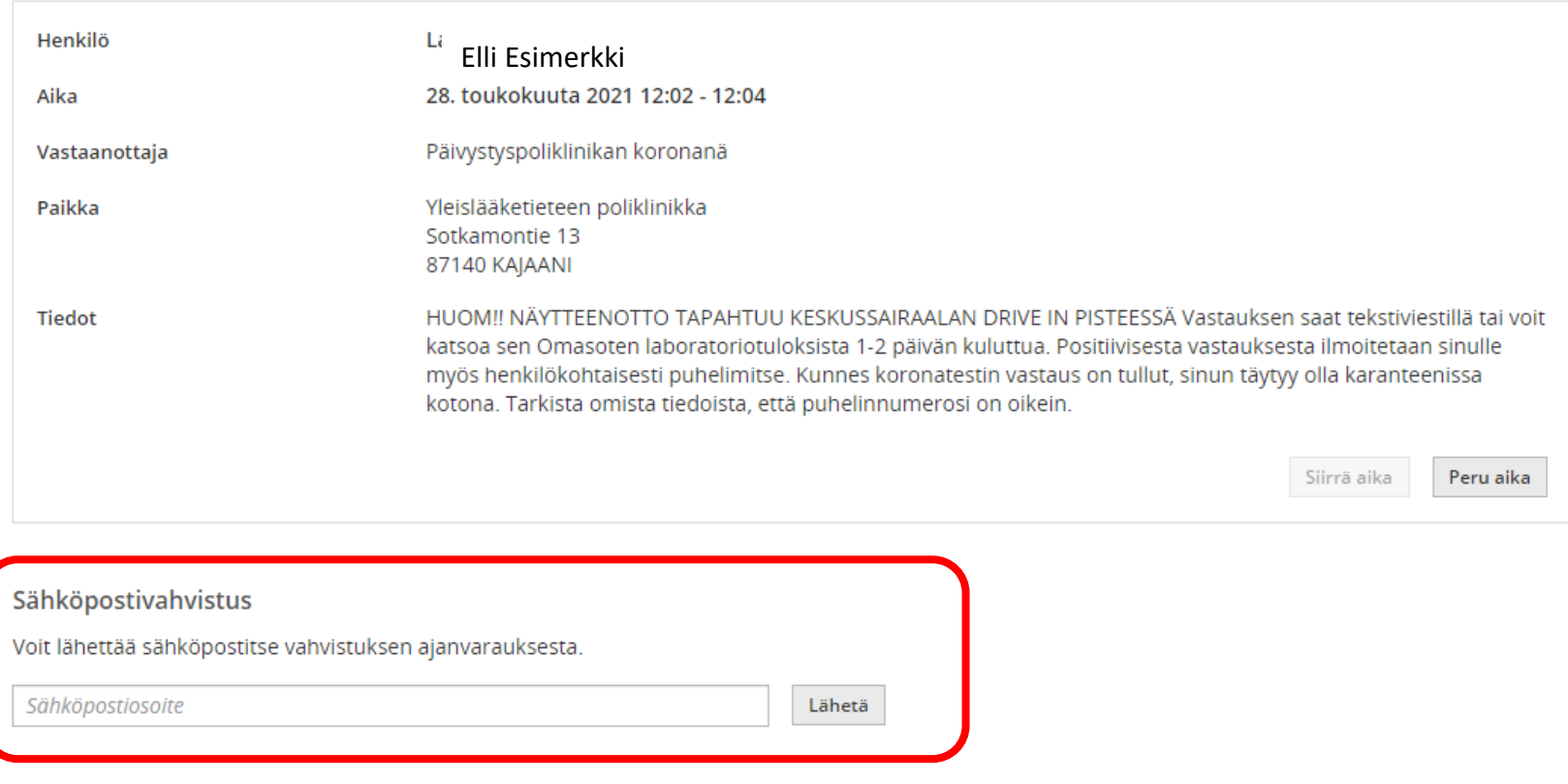

«Takaisin ajanvarauksiin

Näet varaamasi ajan tiedot nyt näytöllä. Voit vielä tässä vaiheessa lähettää vahvistuksen ajanvarauksestasi kirjoittamalla sähköpostiosoitteesi sille varattuun kenttään ja valitsemalla **Lähetä**

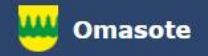

# Lisää ohjeita löydät Omasotesta kohdasta Ohjeet ja videot

# Omasoten tekninen tuki: [omasote@kainuu.fi](mailto:omasote@kainuu.fi)

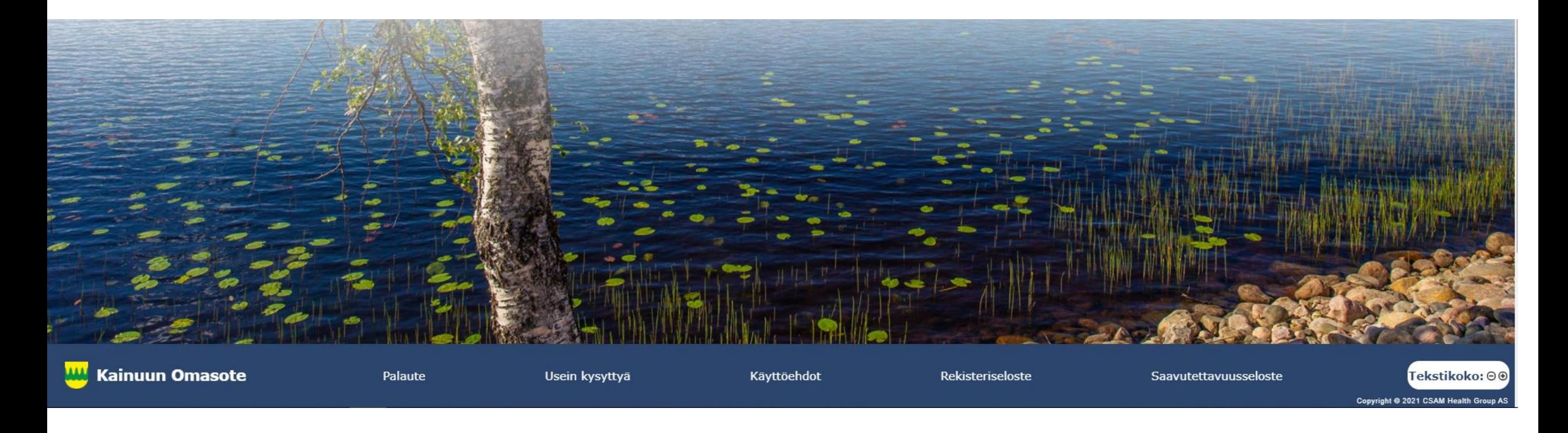